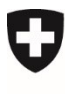

Schweizerische Eidgenossenschaft Confédération suisse Confederazione Svizzera Confederaziun svizra

Eidgenössisches Departement für Umwelt, Verkehr, Energie und Kommunikation UVEK

**Bundesamt für Verkehr BAV** Abteilung Finanzierung

11. Oktober 2021

# **Abgeltungen Güterverkehr** Handbuch für Benutzerinnen und Benutzer Kurzversion

**Für** Bundesamt für Verkehr

**Autor** Geocloud AG

**Datum** 11.10.2021

**Version** 1.1

## **Erstellungs- und Änderungshistorie**

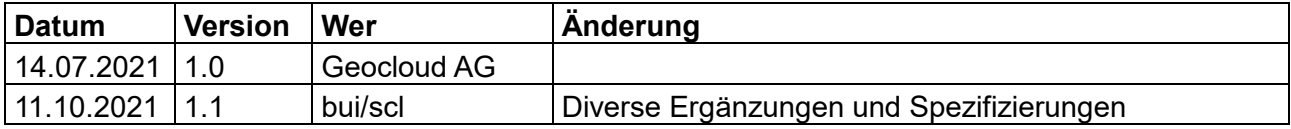

# Inhaltsverzeichnis

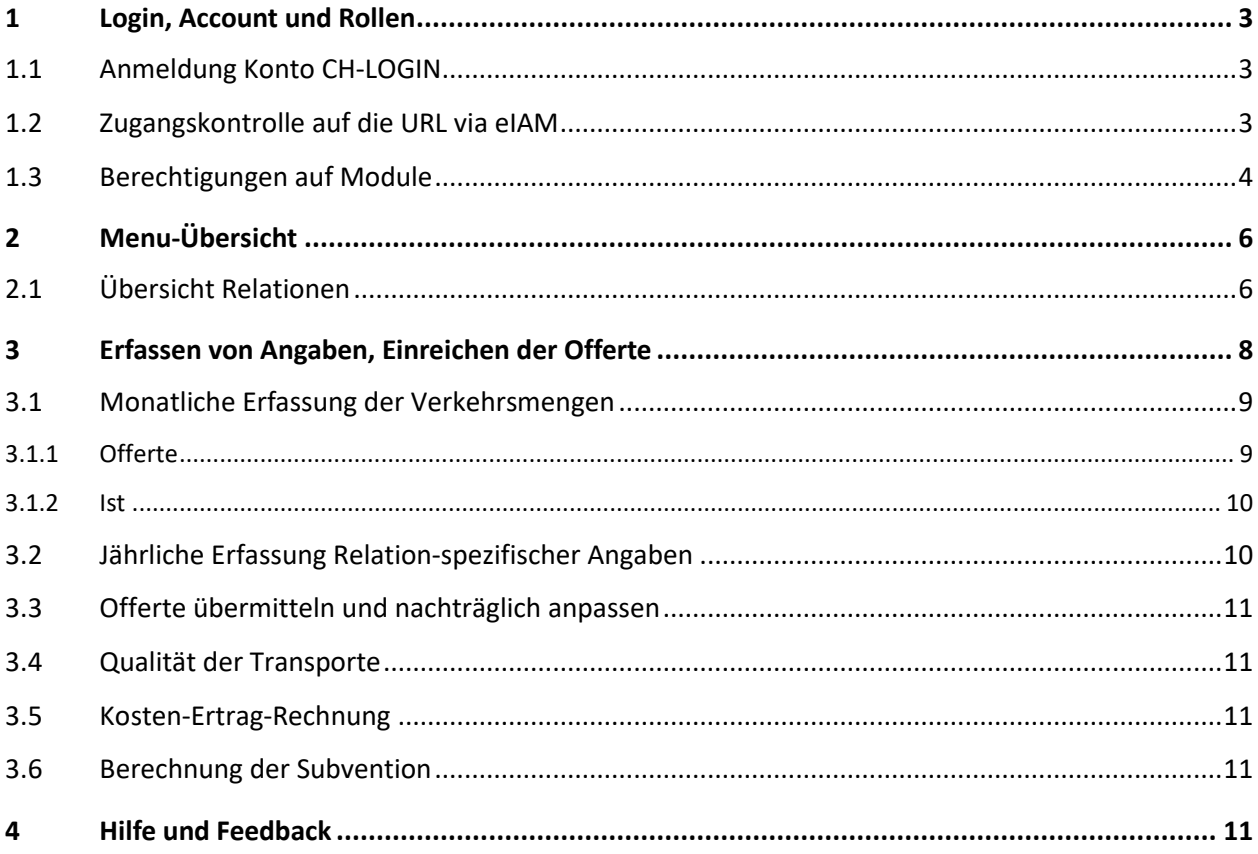

## **1 Login, Account und Rollen**

Im folgenden Kapitel wird der Antrag auf den ersten Zugang auf die Applikation beschrieben. Die Voraussetzung dafür ist ein moderner Browser, in den Sie die URL in das Adressfeld eingeben:

#### [https://webkennzahlen.bav.admin.ch](https://webkennzahlen.bav.admin.ch/)

Damit gelangen Sie an die Zugangskontrolle eIAM oder falls Sie bereits eingeloggt sind direkt auf die Berechtigungskontrolle bzw. Startseite der Applikation.

Es werden 3 Schritte der Zugangskontrolle durchlaufen:

- 1) Anmeldung mit CH-LOGIN-Konto
- 2) Zugangskontrolle auf die URL der Applikation via eIAM
- 3) Zugangskontrolle auf einzelne Module der Applikation

## **1.1 Anmeldung Konto CH-LOGIN**

Die Applikation ist vor Zugriffen durch das sogenannte eIAM geschützt

[https://www.eiam.admin.ch/pages/eiam\_de.html]. Ein Konto (CH-LOGIN) ist Voraussetzung für den Zugriff auf die Applikation. Dieses können Sie bei Aufruf der URL entweder beantragen oder sich mit einem bestehenden CH-LOGIN-Konto einloggen. Die Logins sind dabei **personenbezogen** und dürfen nicht übertragen werden. Das heisst auch, dass Mitarbeiter/innen in Ihrem Unternehmen eigene Konten benötigen und nicht das Unternehmen ein Konto besitzt. **Personelle Wechsel sind dem BAV darum jeweils umgehend mitzuteilen, damit das Risiko von unauthorisierten Zugriffen minimiert werden kann.**

Jedoch kann die 2-Faktor-Authentifizierung z.B. mit einer Mobilnummer durchgeführt werden, welche Ihnen vom Unternehmen zur Verfügung gestellt wurde. Es stehen unterschiedliche Login-Mechanismen zur Verfügung. Weitere Informationen erhalten Sie beim Betreten der Seite unter dem Button «Hilfe» im eIAM.

## **1.2 Zugangskontrolle auf die URL via eIAM**

Nachdem Sie ein CH-LOGIN erhalten haben, können Sie die URL der Applikation aufrufen und sich mit dem CH-LOGIN einloggen. Wenn Sie noch nicht befugt sind, die Applikation zu betreten, erscheint ein Antrag auf den Zugriff. Im Kommentarfeld geben Sie bitte auch an, auf welchen Bereich Sie innerhalb der Applikation Zugriff bestellen (z.B. «Abgeltung Güterverkehr»

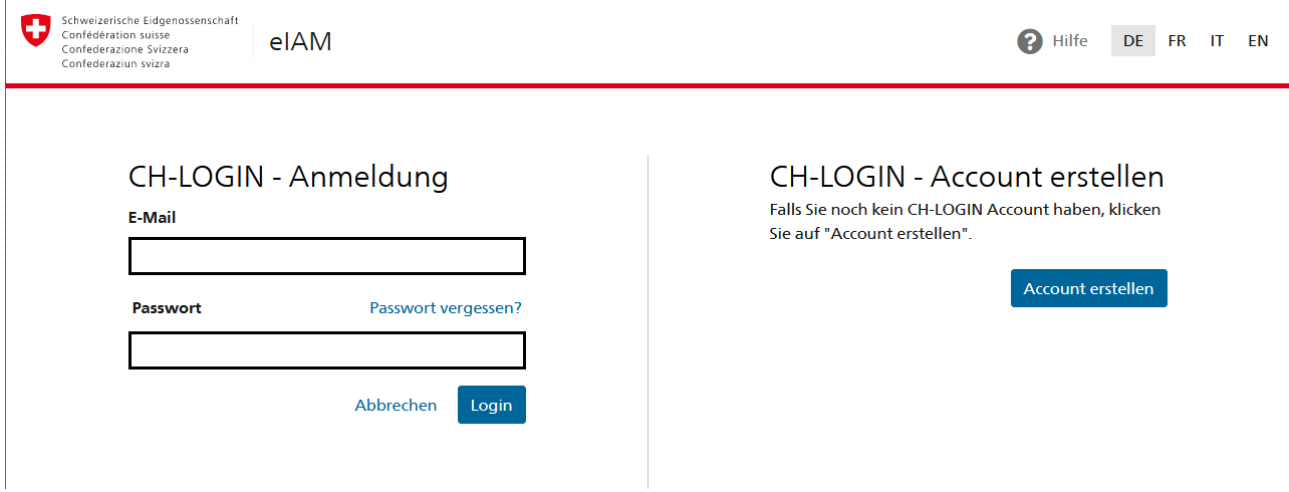

#### <span id="page-3-0"></span>**1.3 Berechtigungen auf Module**

Nach erfolgreichem Antrag und dem Einloggen im eIAM, werden Sie direkt auf die Applikation weitergeleitet. Wenn dort bereits Berechtigungen für Sie eingestellt wurden, erhalten Sie die entsprechenden Modulkacheln, aus denen Sie wählen können, mit welchem Modul Sie zu diesen Zeitpunkt arbeiten möchten.

Wenn Sie noch keine Berechtigungen haben, erscheint bei Betreten der Applikation die folgende Ansicht für den Antrag von Berechtigungen auf die Module der Applikation.

# **Antrag auf Modul-Zugriffe**

Hier können Sie einen Antrag für den Zugriff auf die Module der Applikation erstellen oder bestehende Zugriffsberechtigungen annullieren. Jede Zugriffsberechtigung ist dabei auf ein Unternehmen bezogen. Wenn Sie mehrere Unternehmen repräsentieren, müssen Sie für jedes einen Antrag stellen. Sie können dafür das gleiche Konto verwenden, mit dem Sie derzeit eingeloggt sind.

#### Derzeit stehen Ihnen folgende Zugriffe zur Verfügung:

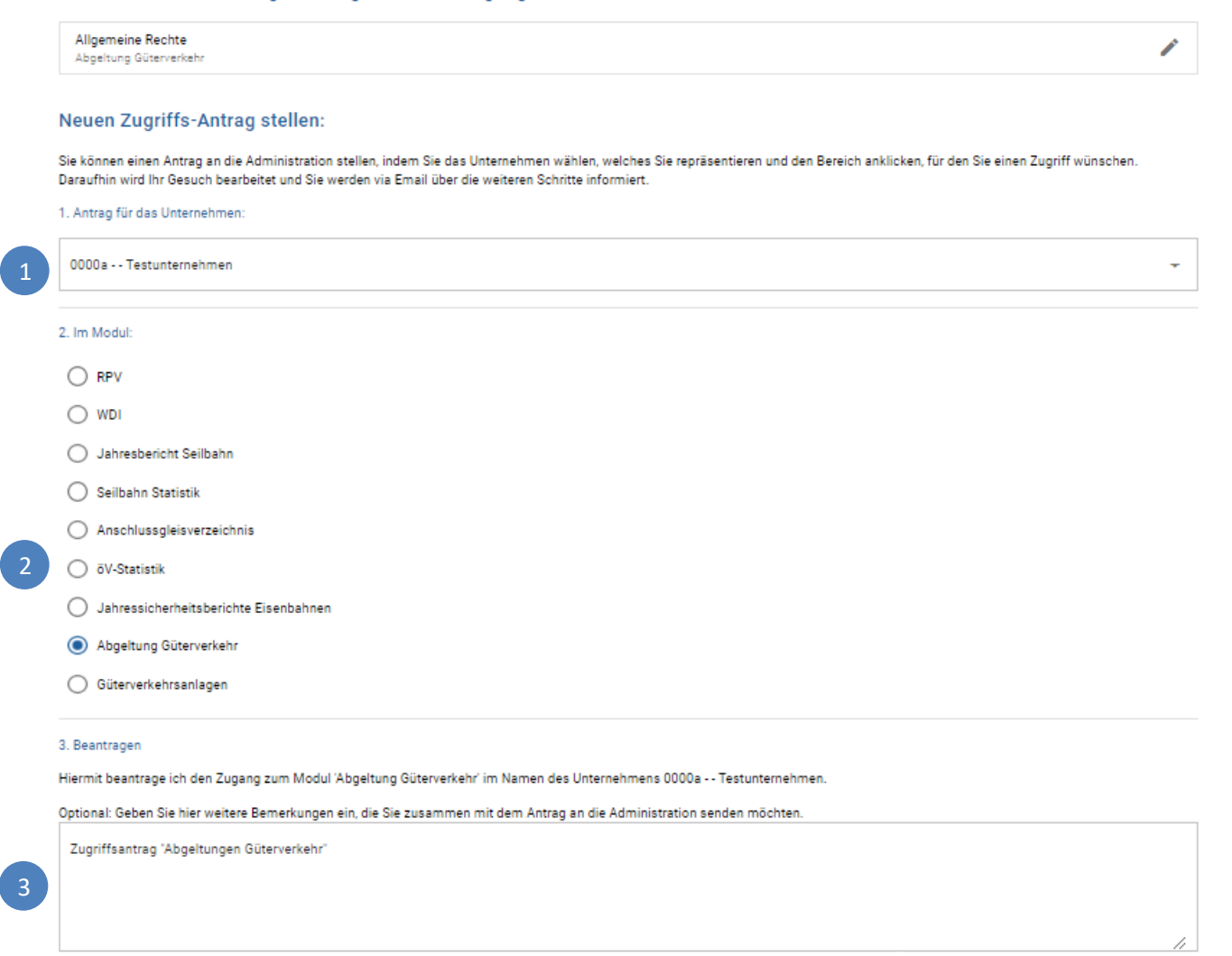

**√ BESTÄTIGEN UND ABSENDEN** 

4

- 1. Wählen Sie aus der Liste aus, im Namen welches Unternehmens Sie den Zugang auf eines der Module beantragen. Es kann pro Antrag nur ein Unternehmen gewählt werden. Sie können aber mehrere Anträge hintereinander durchführen, nachdem Sie einen abgeschlossen haben.
- 2. Wählen Sie den Bereich, in welchem Sie den Zugang wünschen. Es kann pro Antrag nur ein Bereich gewählt werden. Sie können aber mehrere Anträge hintereinander durchführen, nachdem Sie einen abgeschlossen haben.
- 3. Ergänzen Sie Ihren Antrag mit einem Kommentar oder einer Erklärung, falls nötig. Zum Beispiel, wenn anhand Ihrer Email nicht klar ist, wieso Sie für das oben gewählte Unternehmen einen Antrag stellen oder Sie für ein Modul den Zugriff mit einer speziellen Funktion (z.B. Administration) bestellen möchten.
- 4. Senden Sie die Bestellung ab. Sie werden per Email benachrichtigt, wenn die gewünschte Einstellung vorgenommen wurde. Dieser Prozess kann je nach Andrang einige Werktage in Anspruch nehmen.

# Antrag erfolgreich eingereicht

Ihr Antrag befindet sich nun in der Bearbeitung. Sie werden via Email über die weiteren Schritte informiert. Bitte haben Sie etwas Geduld, da dieser Prozess ein paar Tage in Anspruch nehmen kann.

**C4 WEITEREN ANTRAG ERSTELLEN** 

Wenn Sie weitere Unternehmen oder Modul-Zugriffe benötigen, können Sie im Anschluss weitere Anträge erstellen, in dem Sie die Schritte erneut durchführen. Klicken Sie auf den Button «weiteren Antrag erstellen», um den Vorgang von vorne zu beginnen.

Sie können jederzeit weitere Anträge stellen oder Zugänge wieder annullieren, indem Sie eingeloggt auf das Konto-Symbol oben rechts in der Applikation gehen und auf den Bereich «Zugriffs-Antrag» klicken.

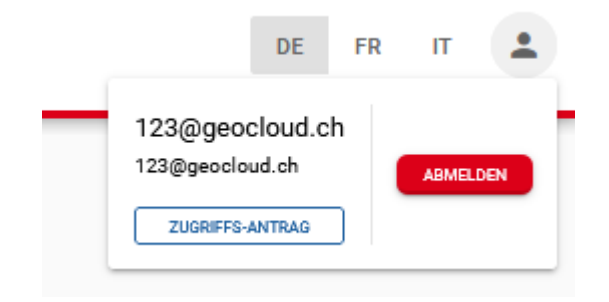

# **2 Menu-Übersicht**

Nach dem erfolgreichen Login wird den Benutzern/innen die Startseite angezeigt. Über die Kachel **«Abgeltung Güterverkehr»** gelangt man auf die Übersicht.

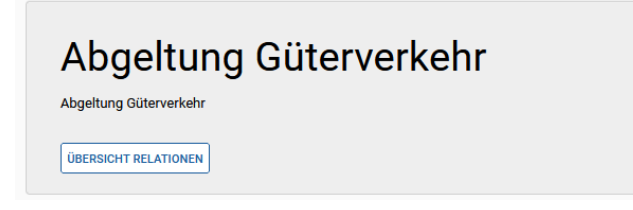

*Abbildung 1: Kachel des Moduls auf der Einstiegsseite*

Auf der linken Seite kann zwischen den einzelnen Seiten navigiert werden.

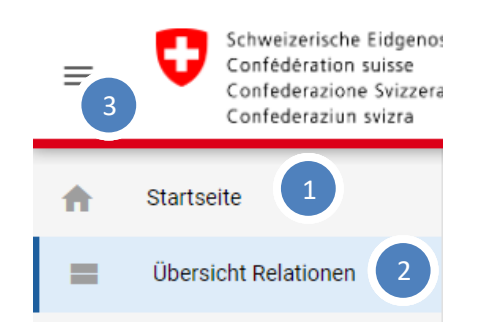

*Abbildung 2: Menüpunkte des Moduls*

Die Eigenschaften des Menüs werden anhand der Nummerierung im Folgenden beschrieben:

- 1) Mit einem Klick auf **«Startseite»** gelangt man zurück wieder auf die Startseite.
- 2) **«Übersicht Relationen»**: Hier werden alle Relationen von den Unternehmen ausgefüllt und von den Sacharbeiter/innen geprüft.
- 3) **«Burger Menu»**: Mit diesem Button kann das Menu ein- oder ausgeblendet werden, wodurch bei Bedarf etwas mehr Platz für den Inhalt der Seite geschaffen werden kann.

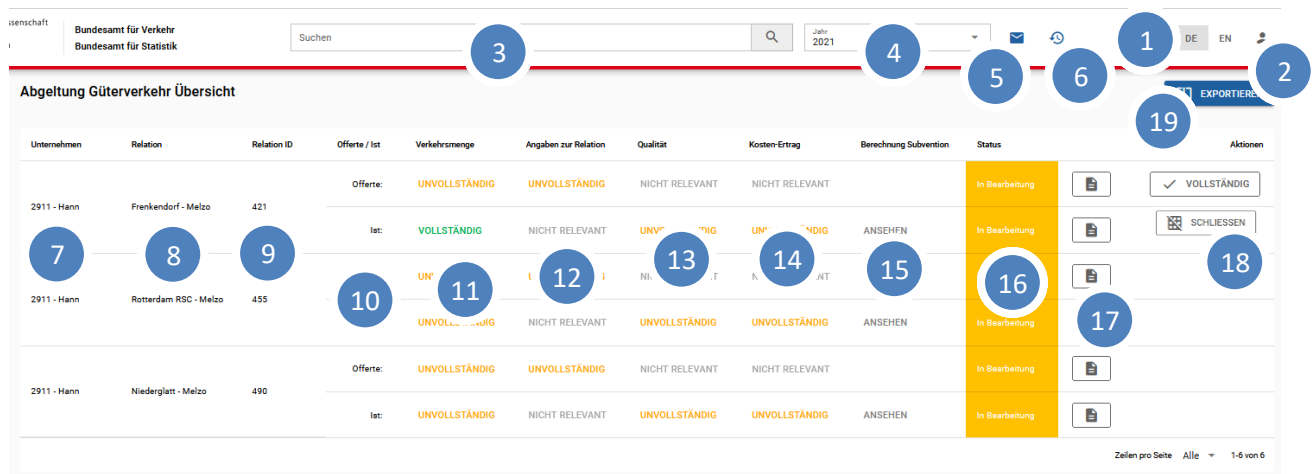

## **2.1 Übersicht Relationen**

*Abbildung 3: Übersicht über den Zustand und die Funktionen der Relationen*

Die Eigenschaften der Übersicht werden anhand der Nummerierung im Folgenden beschrieben:

- 1. Sprachauswahl **«DE EN»**: Hier kann zwischen den Anzeigesprachen gewechselt werden.
- 2. **«Abmelden»**: Hier können die Benutzer/innen die Sitzung beenden und sich zu einem späteren Zeitpunkt wieder einloggen. Aus Sicherheitsgründen ist das Abmelden dringend empfohlen. Hier kann ausserdem der Zugriff auf weitere Module bestellt werden (siehe Kapitel [1.3\)](#page-3-0).
- 3. Hier kann die Liste der Relationen durch die Eingabe eines Suchbegriffs gefiltert werden. Dieser wird wie bei einer Volltextsuche als Bestandteil von Unternehmen, Relation und Relation ID gesucht und die Ergebnisse entsprechend gefiltert.
- 4. Auswahl des Jahres, aus welchem die Relationen angezeigt werden.
- 5. **«Posteingang»**: Hier können die Unternehmen Nachrichten einsehen, die von einer Sacharbeiterin oder einem Sachbearbeiter an das Unternehmen gesendet wurden.
- 6. **«Änderungsverlauf»** Über diesen Button kann der Änderungsverlauf der angezeigten Relationen eingeblendet werden.
- 7. **«Unternehmen»:** Das Unternehmen, zu dem die gelistete Relation gehört.
- 8. **«Relation»:** Bezeichnung der Relation.
- 9. **«Relation ID»:** Der Identifikator der Relation.
- 10. **«Offerte / Ist»:** Unterscheidet zwischen der Planung der Relation und der Erfassung der tatsächlichen Daten.
- 11. **«Verkehrsmenge»:** Zeigt den Status, in dem sich die Monatliche Erfassung befindet. Mit einem Klick auf den Status gelangt man zur Monatlichen Erfassung der Mengen. (Siehe Kapitel 3.1)

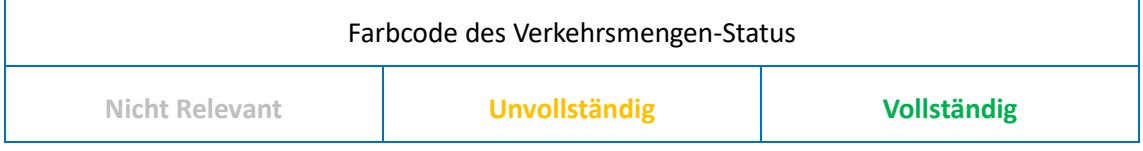

12. **«Angaben zu Relation»:** Zeigt den Status, in dem sich die Jährliche Erfassung befindet. Mit einem Klick auf den Status gelangt man zur Jährlichen Erfassung Relationen-spezifischer Angaben. (Siehe Kapitel 3.2)

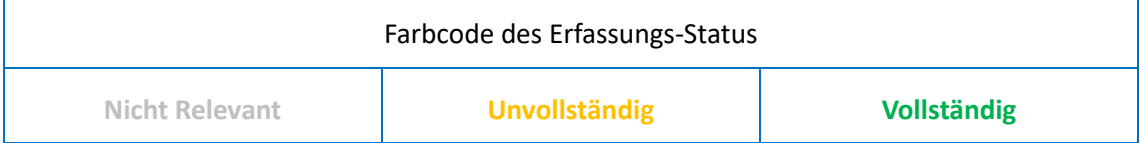

13. **«Qualität»:** Zeigt den Status, in dem sich die Qualität Erfassung der Transporte befindet. Mit einem Klick auf den Status gelangt man zur Erfassung der Qualität der Transporte. (Siehe Kapitel 3.4)

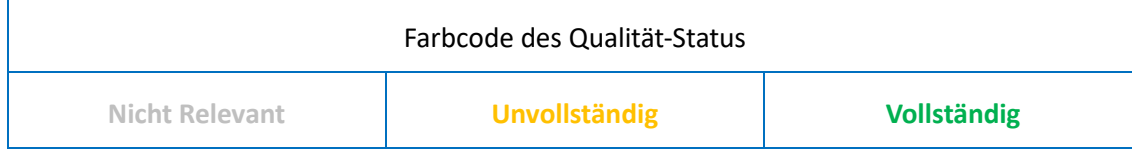

14. **«Kosten-Ertrag»:** Zeigt den Status, in dem sich die Kosten-Ertrag Erfassung befindet. Mit einem Klick auf den Status gelangt man zur Kosten-Ertrag-Rechnung. (Siehe Kapitel 3.5)

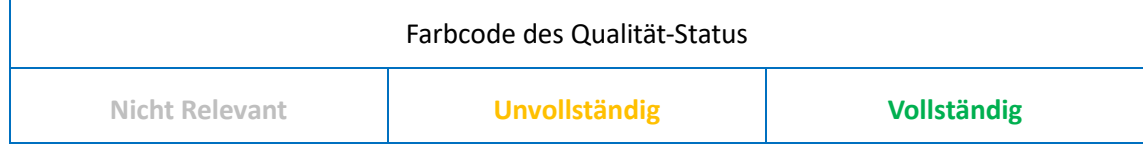

- 15. **«Subventionen»:** Mit einem Klick auf den Status gelangt man zur Berechnung der Subvention. (Siehe Kapitel 3.6)
- 16. **«Status»:** Zeigt den Status, in dem sich die Offerte-Erfassung…

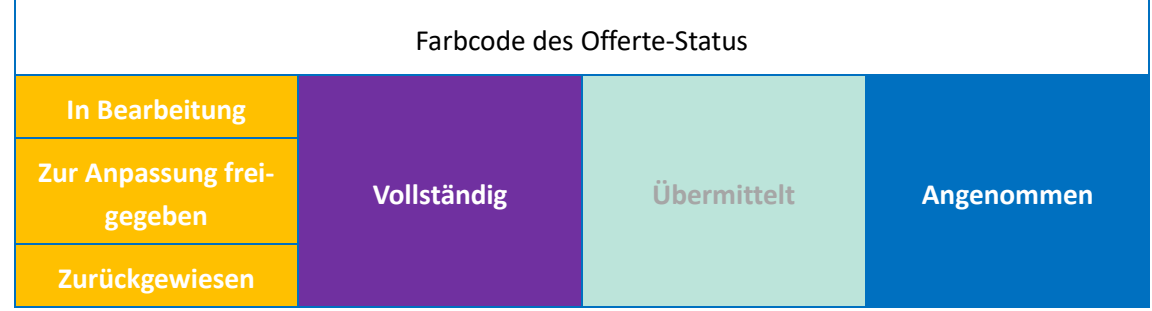

…und die Ist-Erfassung befinden.

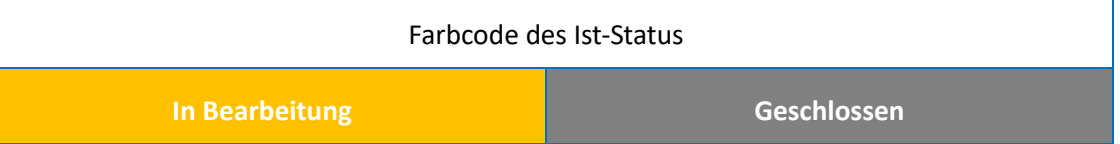

- 17. **«PDF Download»:** Lädt ein PDF mit den Detailangaben zur Offerte bzw. Ist Erfassung herunter.
- 18. **«Aktionen»:** Unternehmen können hier die Angaben auf Vollständigkeit überprüfen und Übermitteln. Ein/e Sachbearbeiter/in kann die übermittelte Offerte-Erfassung Zurückweisen und Annehmen. Eine angenommene Planung kann auch wieder zum Editieren geöffnet werden. Die Ist-Erfassung kann manuell von einem/r Sacharbeiter/in geschlossen/geöffnet werden.
- 19. **«Exportieren»:** Lädt ein CSV herunter, in dem die Übersicht aller gelisteten Relationen enthalten sind.

## **3 Erfassen von Angaben, Einreichen der Offerte**

Generell wird die Erfassung von Daten einer Seite auch immer gleich bei der Eingabe eines Feldes gespeichert und validiert. Im Reiter oben ist erkennbar, ob die Eingabe vollständig ist, wenn ein Haken neben dem Titel angezeigt wird.

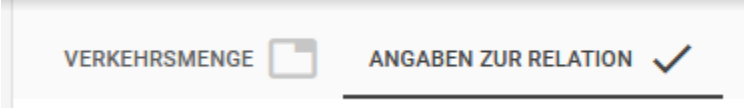

In diesem Beispiel sind die Angaben zur Relation vollständig. Wenn eine falsche Eingabe gemacht wurde, lässt sich diese solange rückgängig machen, solange man die Seite nicht verlassen hat. Die Historie wird mittels der Pfeile oben rechts vor und zurück gespielt.

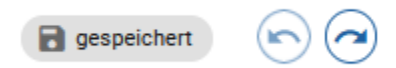

Die Anzeige «gespeichert» ist kein Button, sondern dient lediglich der Darstellung, ob eine soeben vorgenommene Änderung gespeichert wurde oder der Prozess des Speicherns noch im Gange ist.

### **3.1 Monatliche Erfassung der Verkehrsmengen**

#### **3.1.1 Offerte**

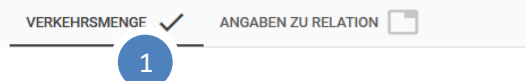

# $\mathsf{C}$

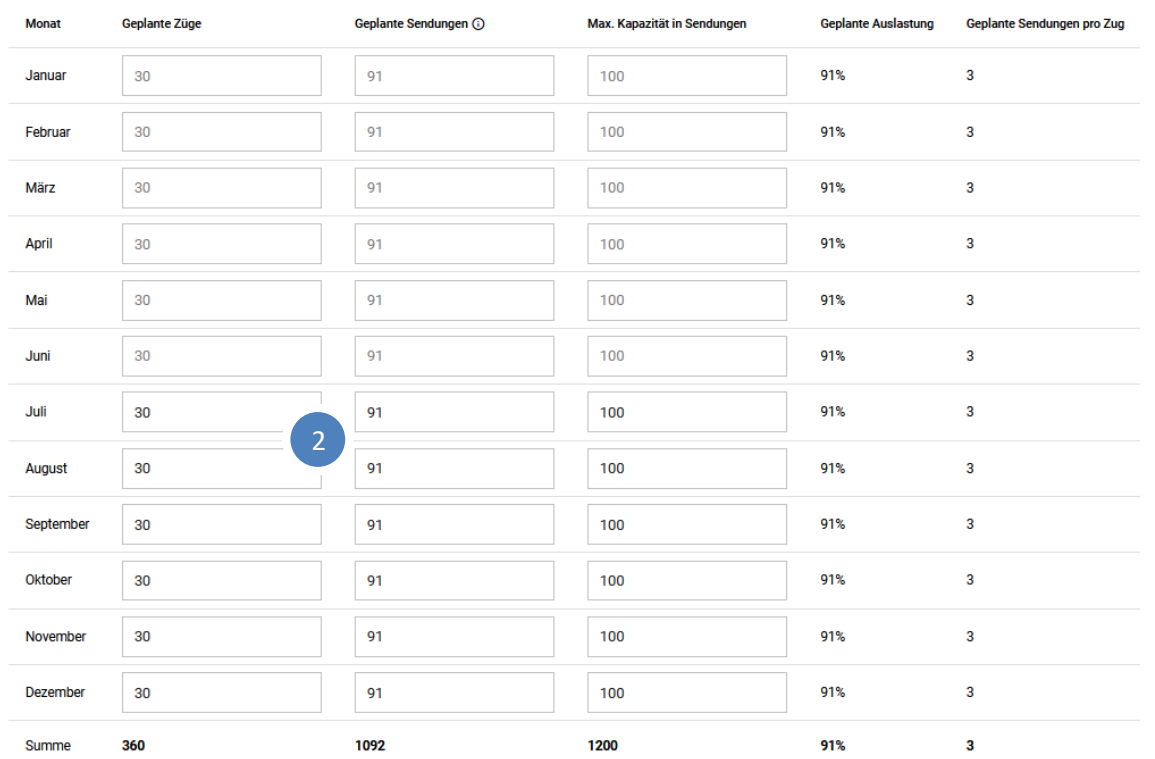

Hier werden die monatlichen Verkehrsmengen für die Offerte erfasst.

Anhand der Nummerierung werden die Aspekte der Erfassung im Folgenden beschrieben:

- 1. Ein Haken hier bedeutet, dass dieser Teil der Erhebung vollständig ausgefüllt ist.
- 2. Hier können die Werte für die einzelnen Monate erfasst werden. Ein Leerlassen der Felder ist für die Vollständigkeit nicht erlaubt. Die Zahl 0 wird aber akzeptiert.

Um die Offerte zu vervollständigen, werden weitere Angaben gemäss Abschnitt 3.2 benötigt.

#### **3.1.2 Ist**

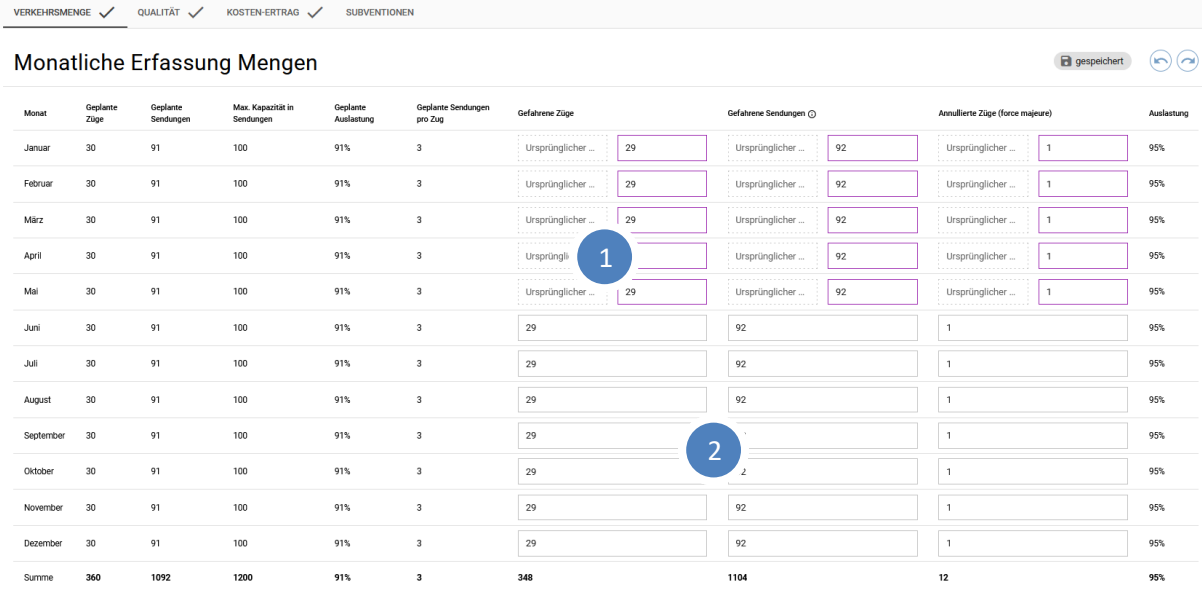

Hier werden die Monatlichen Verkehrsmengen für den Ist-Status erfasst.

Anhand der Nummerierung werden die Aspekte der Erfassung im Folgenden beschrieben:

- 1. Der Ursprüngliche Wert zeigt die Zahl an, die fristgerecht für den betreffenden Monat gemeldet wurde. Falls diese Zahl rückwirkend korrigiert werden muss, kann im violetten Feld der entsprechende Korrekturwert eingegeben werden.
- 2. Meldung der Zahlen für die zukünftigen Monate des Jahres.

Der Dateiupload für die Begründung «force majeure» sollte auf mindestens einer Relation des Unternehmens erfolgen.

#### **3.2 Jährliche Erfassung Relation-spezifischer Angaben**

Dieser Bereich wird nur für die Offerte erfasst. Er behandelt Traktionär und Leitweg, Terminals, Zugdetails und die Planerfolgsrechnung. Um diesen Teil der Erhebung zu vervollständigen, muss die Planerfolgsrechnung ausgefüllt, sowie bei mindestens einer Relation der Geschäftsbericht des Vorjahres hochgeladen werden.

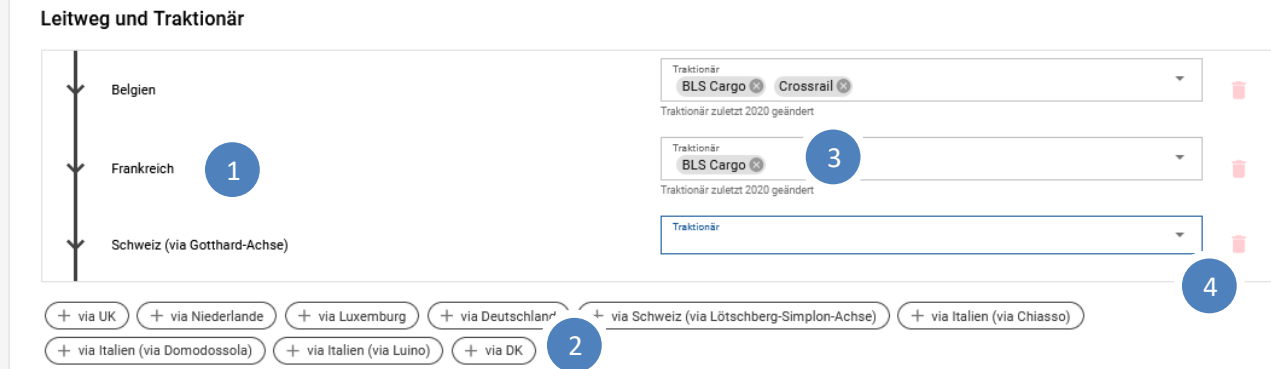

- 1) Die Reihenfolge des Weges ergibt sich aus der Reihenfolge, in der die Abschnitte hinzugefügt werden. Es ist jeweils der gesamte Weg vom Nord- bis und mit Südterminal anzugeben
- 2) Durch Klick auf einen Abschnitt wird dieser unten in die Reihenfolge angehängt
- 3) Es können pro Abschnitt mehrere Traktionäre gewählt werden. Mit Klick auf das Kreuz im Namen lassen sie sich wieder entfernen
- 4) Mit dem Papierkorb kann ein Abschnitt entfernt werden

## **3.3 Offerte übermitteln und nachträglich anpassen**

Nachdem die offerierten Verkehrsmengen und die jährlichen Angaben zur Relation ausgefüllt wurden, kann die Offerte in der Relationsübersicht (siehe 2.1) als «Vollständig» gekennzeichnet werden. Anschliessend wird die Offerte durch einen Klick auf «Übermitteln» an das BAV übermittelt. Sobald sie übermittelt ist, kann sie nicht mehr bearbeitet werden.

Die Offerte wird durch das BAV geprüft und gegebenenfalls zur Überarbeitung zurückgewiesen. Sollte dies der Fall sein, werden Sie vom BAV über die anzupassenden Punkte informiert. Nach der Überarbeitung können Sie die Offerte wiederum übermitteln.

Sobald die Offerte durch das BAV für in Ordnung befunden wird, wechselt der Status auf «Angenommen». Dieser Status entfaltet keine Rechtswirkung. Verbindlich ist einzig die schriftliche Vereinbarung zwischen Unternehmen und BAV.

Sollten Sie im Verlauf des Jahres Ihre Vereinbarung/Offerte anpassen wollen, kontaktieren Sie das BAV bitte via [abgeltungen-kv@bav.admin.ch.](mailto:abgeltungen-kv@bav.admin.ch) Das BAV wird die Offerte zur Anpassung freigeben, damit Sie aktualisierte Offertzahlen als Basis für eine angepasste Vereinbarung angeben können.

## **3.4 Qualität der Transporte**

Dieser Bereich wird nur im Ist-Status erfasst. Um die Qualität der Transporte zu bewerten, muss für jedes Quartal die Pünktlichkeit der Züge angegeben werden. Die Angaben werden in % aller Züge des Quartals gemacht. Daher muss jede Spalte eine Summe von 100% bilden, damit sie als vollständig und gültig betrachtet wird. Die Eingabe von einzelnen Null-Werten (0) ist erlaubt, solange die Summe 100% bildet.

## **3.5 Kosten-Ertrag-Rechnung**

Dieser Bereich wird nur im Ist-Status erfasst. Die Kosten-Ertrag-Rechnung erfasst die effektiven Zahlen für die die Erfolgsrechnung einer Relation, welche als Teil der Offerte im Bereich Jährliche Erfassung Relationspezifischer Angaben (Kapitel 3.2) vorhersagend erfasst wurde. Die Eingabe von einzelnen Null-Werten (0) ist erlaubt, solange alle Werte ausgefüllt wurden.

## **3.6 Berechnung der Subvention**

Dieser Bereich benötigt keine Eingabe von Daten und ist zur Veranschaulichung gedacht. Er dient der Information und hat keinerlei Rechtswirkung.

Es werden die Daten der Erhebung (Kapitel 3.1 bis 3.3) zusammengefasst und die Subvention monateweise berechnet.

## **4 Hilfe und Feedback**

Bei Fragen oder Unklarheiten wenden Sie sich bitte an [abgeltungen-kv@bav.admin.ch.](mailto:abgeltungen-kv@bav.admin.ch)

An diese Adresse können Sie gerne auch Feedback und Verbesserungsvorschläge schicken. Vielen Dank für Ihre Mithilfe!